# How to Create and Use Student Support Lists

#### Guidance for UM advisors on identifying students with concerning predicted support levels

Context: this document provides guidance for primary advisors (i.e. assigned based on students' declared majors) on creating saved searches and associated lists of students who have been identified by the Navigate predictive model as needing additional support. These saved searches and lists can be used for student tracking and targeted communication purposes.

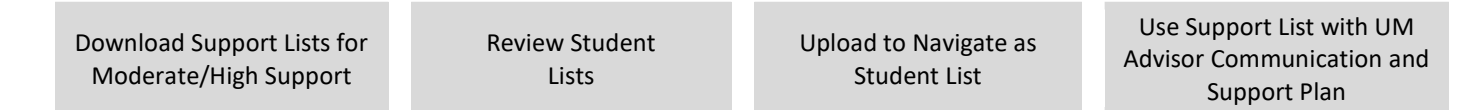

### Download your Support List for Mod/High Support

#### GENERATE A SAVED SEARCH IN NAVIGATE

1. Login to Navigate and confirm that you are using your Staff Home role (if any other role such as Professor Home or Student Home appears on the Navigate home screen, use the drop down arrow next to the role to select Staff Home).

Maur Canrah

2. Click the Advanced Search icon from the menu on the left side of the screen.

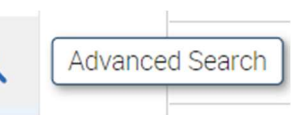

- 3. Use the search filters to make the following selections:
- Under the Enrollment History search area, select the current or upcoming semester in the Enrollment Terms (In Any of these) field.
- Under the Success Indicators search area, select High Predicted Support Level and Moderate Predicted Support Level in the Predicted Support Level (In Any of these) field.
- Check the "My Students Only" box to the right of the Search button.
- Click Search at the bottom of the screen.

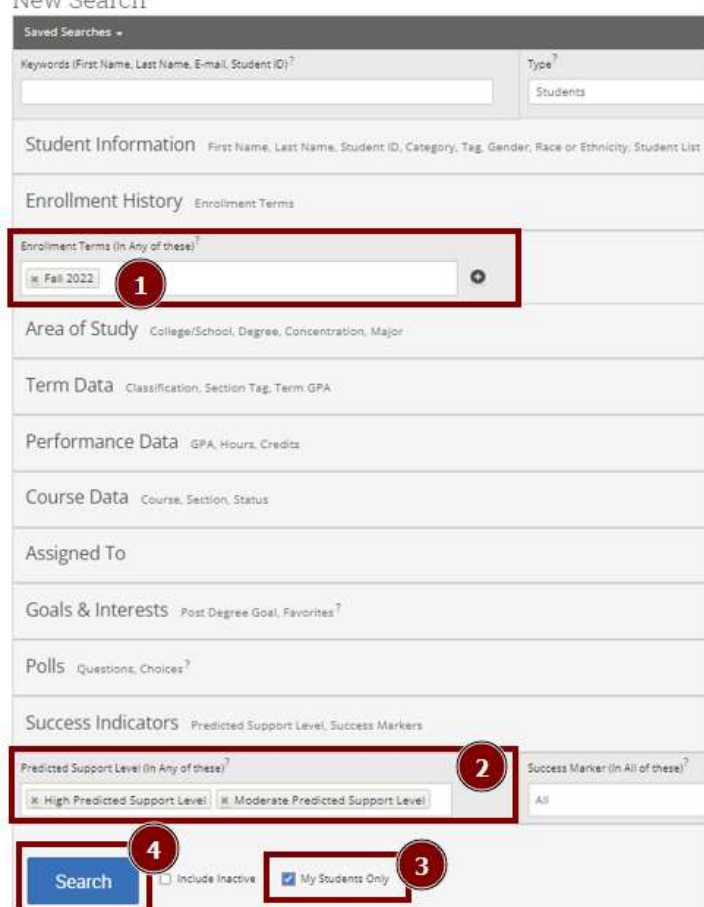

⊕

#### DOWNLOAD TO EXCEL

4. A list of your assigned advisees with High and Moderate Predicted Support Levels will appear at the bottom of the Search screen. Click the check box immediately under the Actions drop-down menu to select all students on the list (depending on the number of students on the list, you may also need to click the Select all XXX items from the center of the screen below the Actions drop down – see screenshot below).

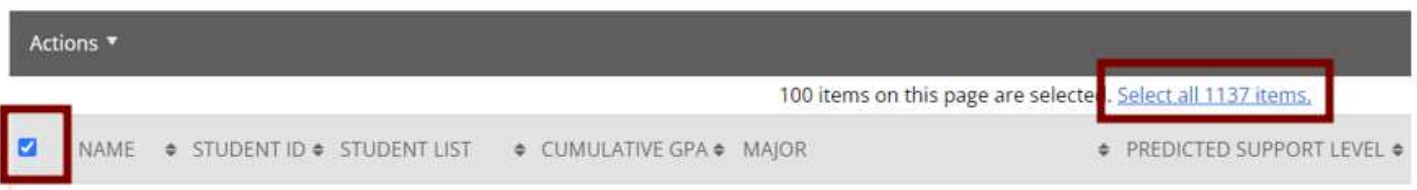

5. Click the Actions drop down menu and select Export Results. A dialog box will appear titled Show/Hide Columns – select all columns of data you would like included in the exported list and click Export. When the export is complete, another dialog box will appear that states New Search Report ready! – click the link in the dialog box for Download Center for Reports as shown in screenshot on the following page. This will lead you to the Download Center for Reports and you will see the report you just exported listed. Click the name of the report and an Excel file will appear in your browser's download indicator location – clicking the file from this location will open the list in Excel.

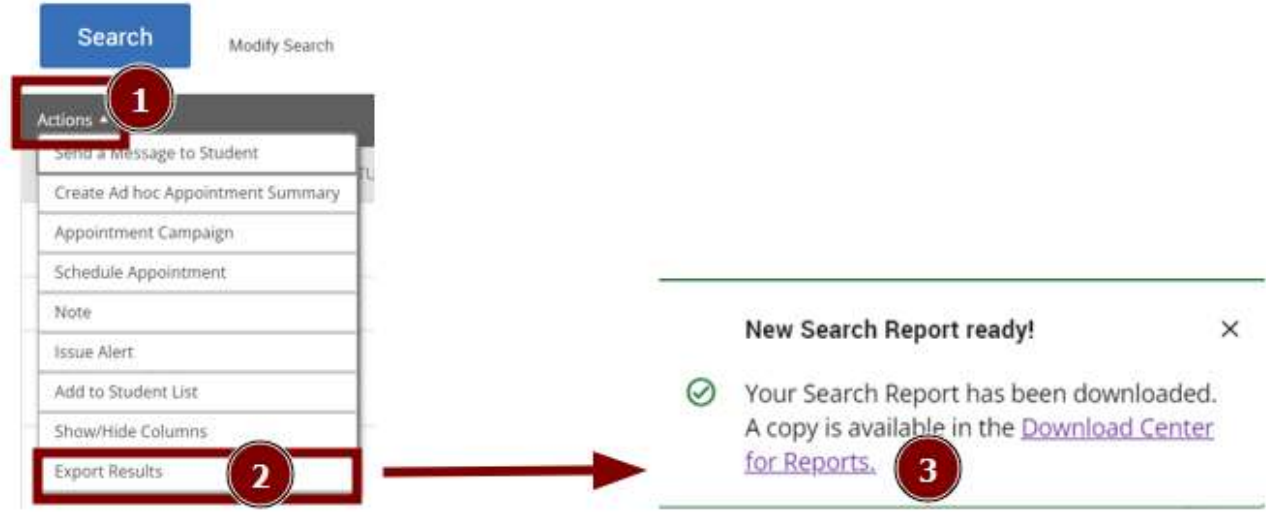

\*While exporting the list to Excel as previously described is the preferred approach, you can also save the list within Navigate.

6. Complete the steps above again and, on Step 3 under the Success Indicators search area, select Low Predicted Support Level in the Predicted Support Level (in any of these) field. Export the results from this additional search and follow the steps below to upload your Low Support and Mod/High Support lists into Navigate.

## Upload your Curated Support List to Navigate as a Student List

Save your support list as a csv and then log into Navigate. Go to the Lists and Saved Items screen.

這

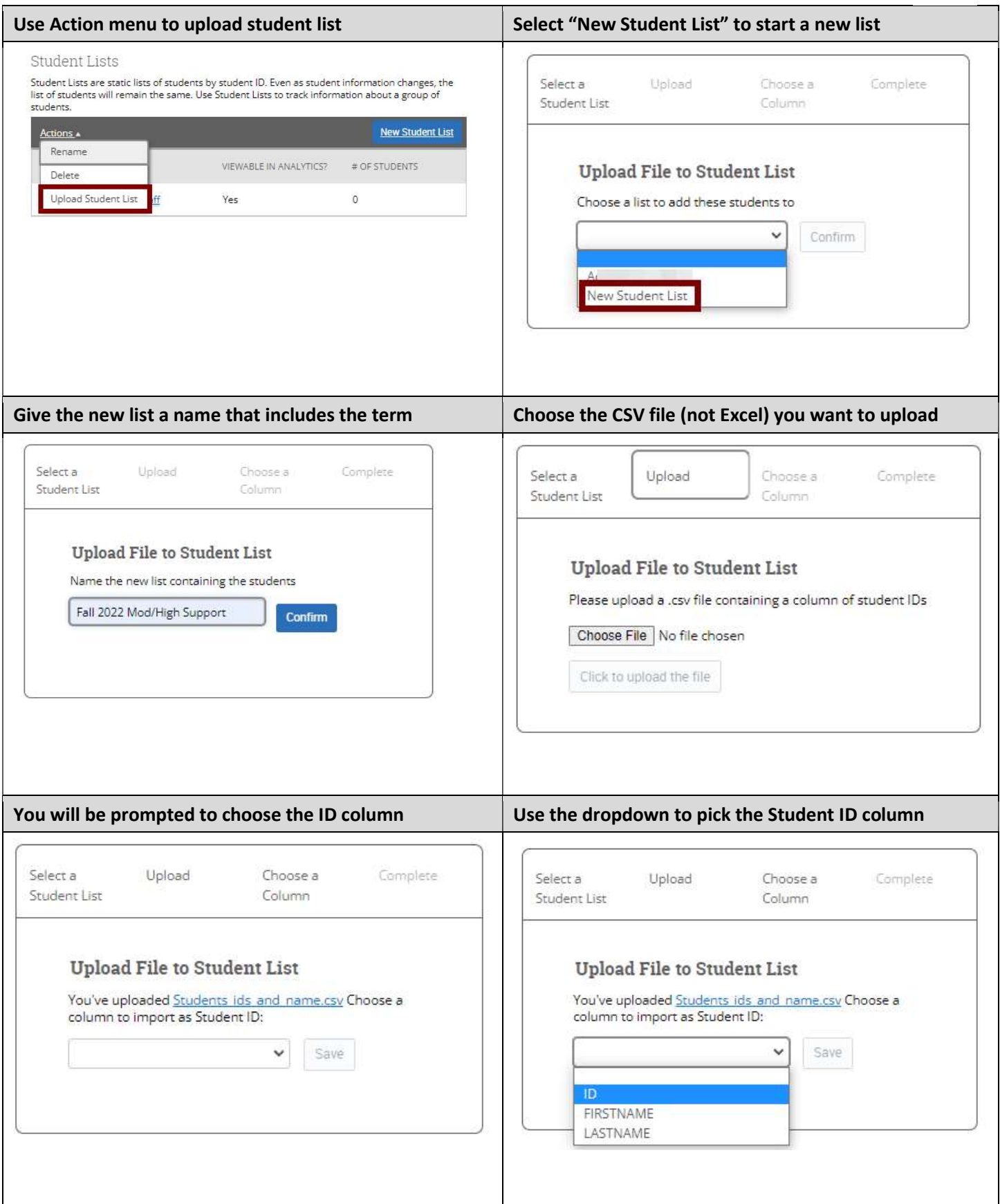

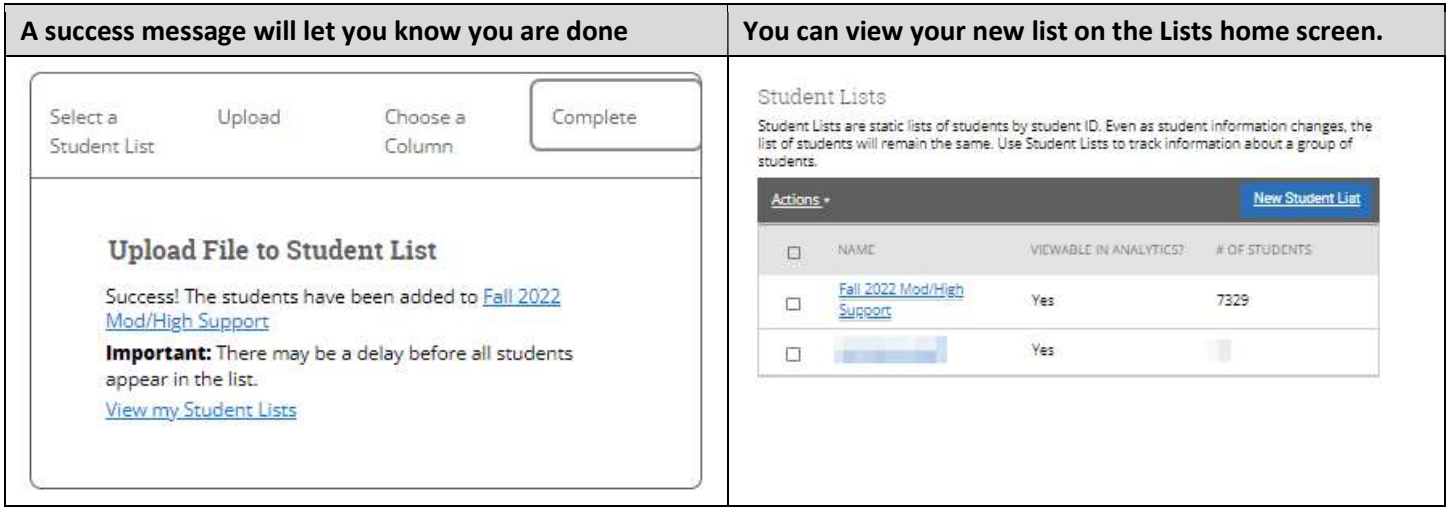

## Use Student Support Lists with UM Advisor Communication Plan

\*\*See the UM Advisor Communication and Support Plan document for guidance on recommended communications to send to students on your Predicted Support Level saved list.\*\*

\*\*\*Please keep in mind the Predictive Model-related resources available at https://www.umt.edu/navigate/predictivemodeling/default.php, especially the document developed by the Critical Advising Practices for Equity (CAPE) group on using predictive analytics ethically available at https://www.umt.edu/navigate/for-advisors/predictive-analyticsresponsibility-data-ethics.\*\*\*

7. Click the Lists & Saved Items icon from the menu on the left side of the screen (as shown in screenshot below)

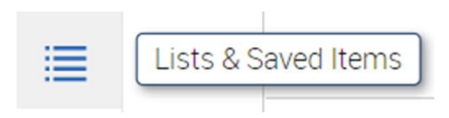

8. You should now see the new lists you just created, along with any other saved lists you have created. Select the new list by clicking on the list name. You will now be able to easily use this list for tracking and for targeted communications to students. Select all students on the list (again, you may need to also select the Select all XXX items as shown in the screenshot on item 4 above) and use the Actions drop down menu to perform various actions such as sending a message to the students.